This project covers the following design concepts:

- $\checkmark$  OPEN PROJECT OR LAST PROJECT
- $\checkmark$  PATTERN PLACEMENT
- $\checkmark$  SETTING DIMENSION CONSTRAINTS
- $\checkmark$  CLIP CARVING
- $\checkmark$  MERGE
- $\checkmark$  ATTACH TO EDGE
- $\checkmark$  MIRROR ALL
- $\checkmark$  GROUPING
- $\checkmark$  OFFSET TOOL
- $\checkmark$  PIERCED CARVING
- $\checkmark$  MAKING TABS
- $\checkmark$  MANAGING DATA

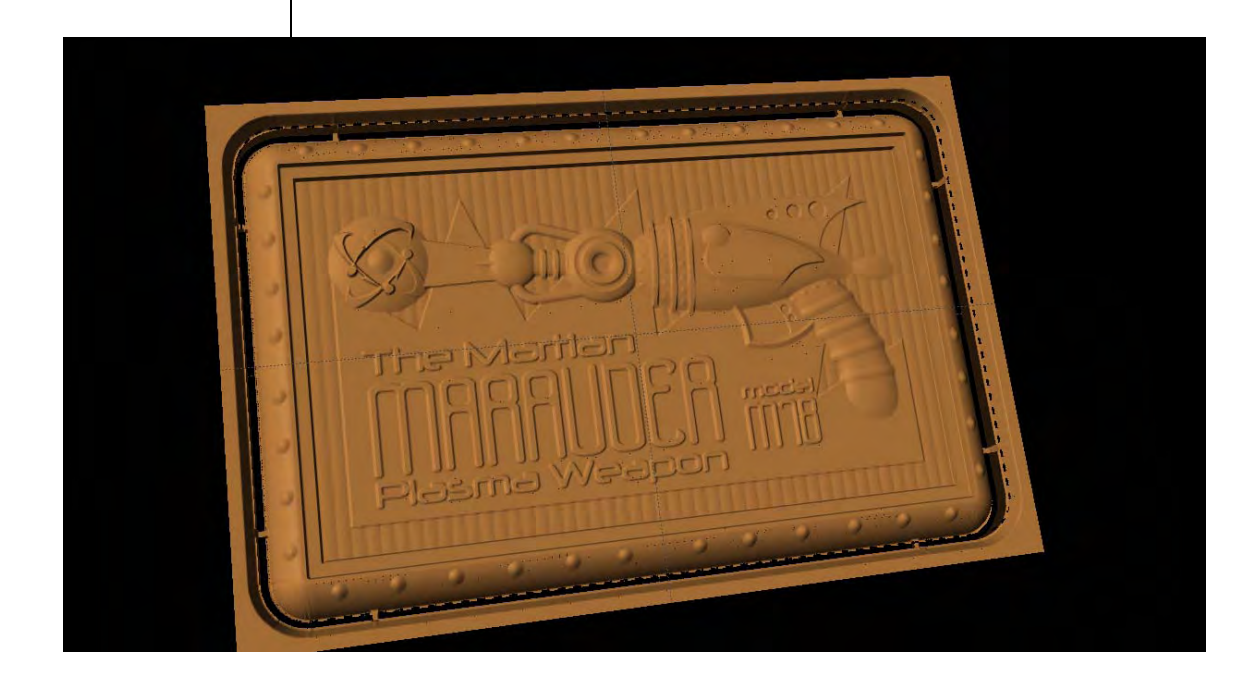

# INSTRUCTIONS:

 $\checkmark$  OPEN / LAST PROJECT

Open the CarveWright Project Designer Software

*The Welcome screen appears with project options.*

Select "Last Project" or "Open Project" (if you have done something else, since Project 4‐12 "Martian Ray Gun").

Browse to the Martian Ray Gun Project (.mpc) file and open.

 $\checkmark$  PATTERN PLACEMENT

Open Pattern Library

Locate the Ray Box Pattern and place on the board.

Center > Both

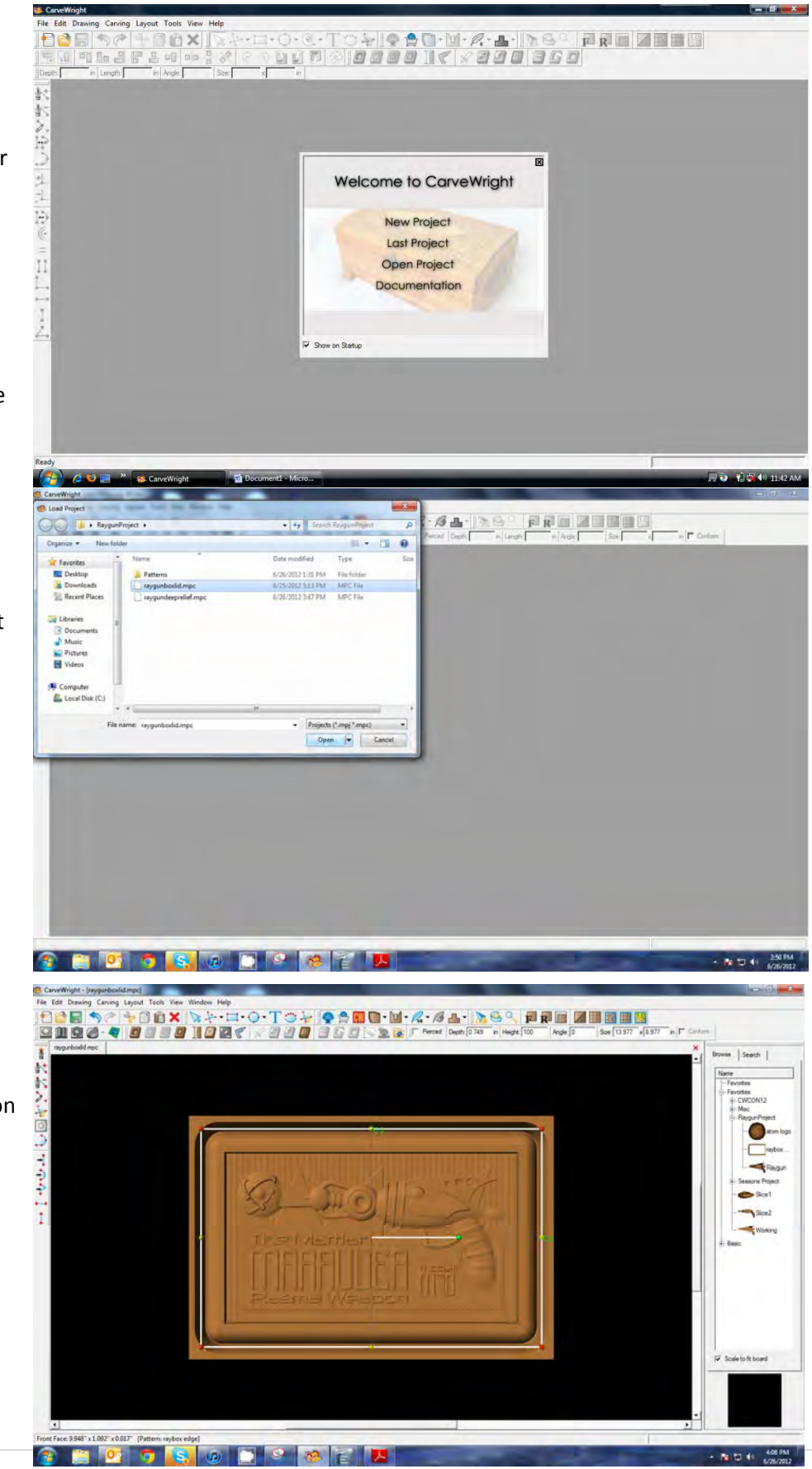

## $\checkmark$  DRAWING TOOL

Select the Rectangle tool and draw a box around the board.

## $\checkmark$  SETTING DIMENSION CONSTRAINTS  $\hat{i}$

Click the numbers on the side of the box and make the length 12.5" and width 7.5".

*To change a dimension, left click the dimension to open a pop‐up box, enter the desired value and press enter. Dimension can also be changed through the context menu, by right‐clicking and selecting "Edit Dimension".* 

*Once a dimension has been set it will turn yellow and become locked or fixed. The dimension will remain fixed until a new value has been entered or it is unlocked. To unlock a dimension, left‐ click on it and select "Remove Constraint" from the context menu.*

Center > Both

 $\checkmark$  CLIP CARVING

Click Carve Region tool and set the depth to .125"

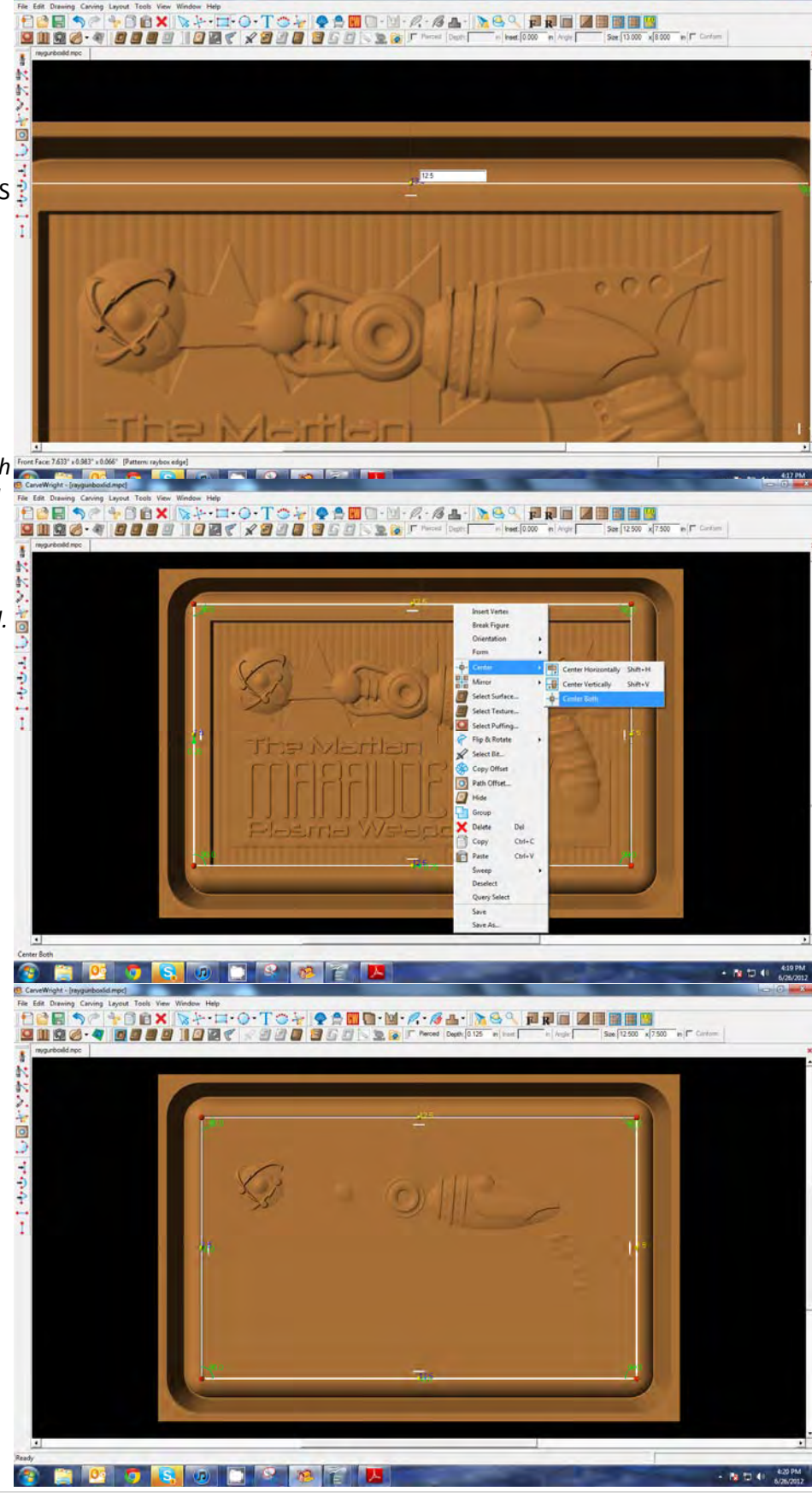

With the rectangle still selected, right‐ click and choose the Clip Carving Exclusive icon.

*Clip Pattern can be used to eliminate a portion of a pattern either inside or outside of the carve region.*

Locate the rivets pattern in the Pattern Library and place on the box edge.

Set the height to 25.

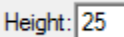

 $\checkmark$  MERGE

Open the Carving List.

롦

Select the rivet pattern and choose Merge > Additive.

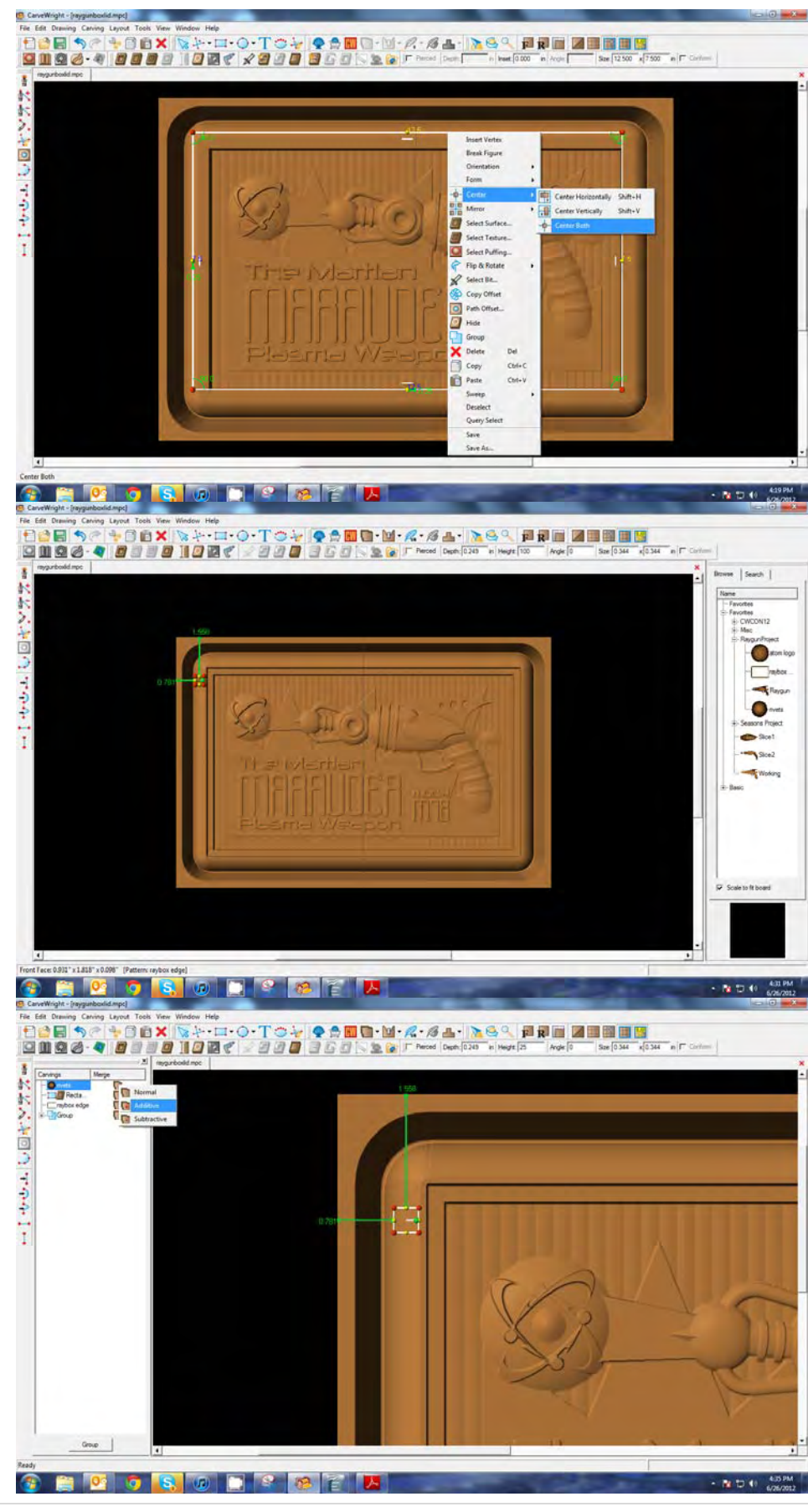

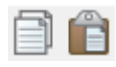

Copy and Paste the rivet pattern 4 times and space the patterns evenly across the top half of the left edge.

# $\checkmark$  ATTACH TO EDGE

The green arrows pointing to the edge of the board are "Attach Points". Click on each one and set them all to .78".

*Notice once constrained, they turn yellow.*

*Attachments can be made to the board edge of the center lines. Once set, they must be removed or edited to change.*

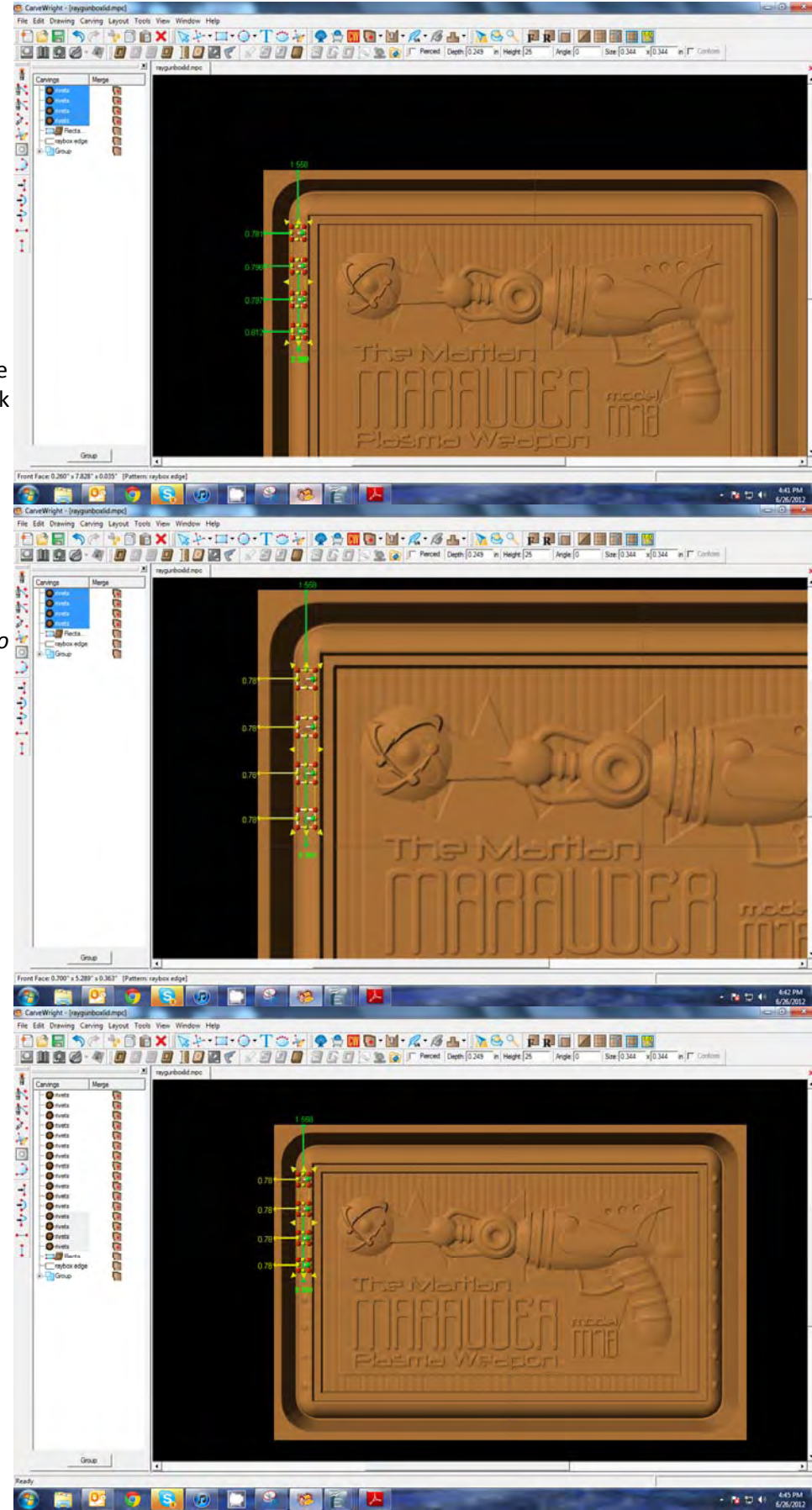

 $\checkmark$  MIRROR ALL

Select the four rivets and right‐click. Select Mirror > All.

u ju

n a

## $\checkmark$  GROUPING

*Notice the carving list is starting to get full. Use Groups to organize carving lists.*

Select all of the rivet patterns and click the "Group" button. Rename the group to "Rivets"

*By grouping these patterns, the merge style has been isolated and no longer applies to the box edge.* 

Select the Rivet Group folder and make it: Merge Additive.

Select all rivet patterns within the folder, right‐click and select Merge > Normal.

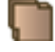

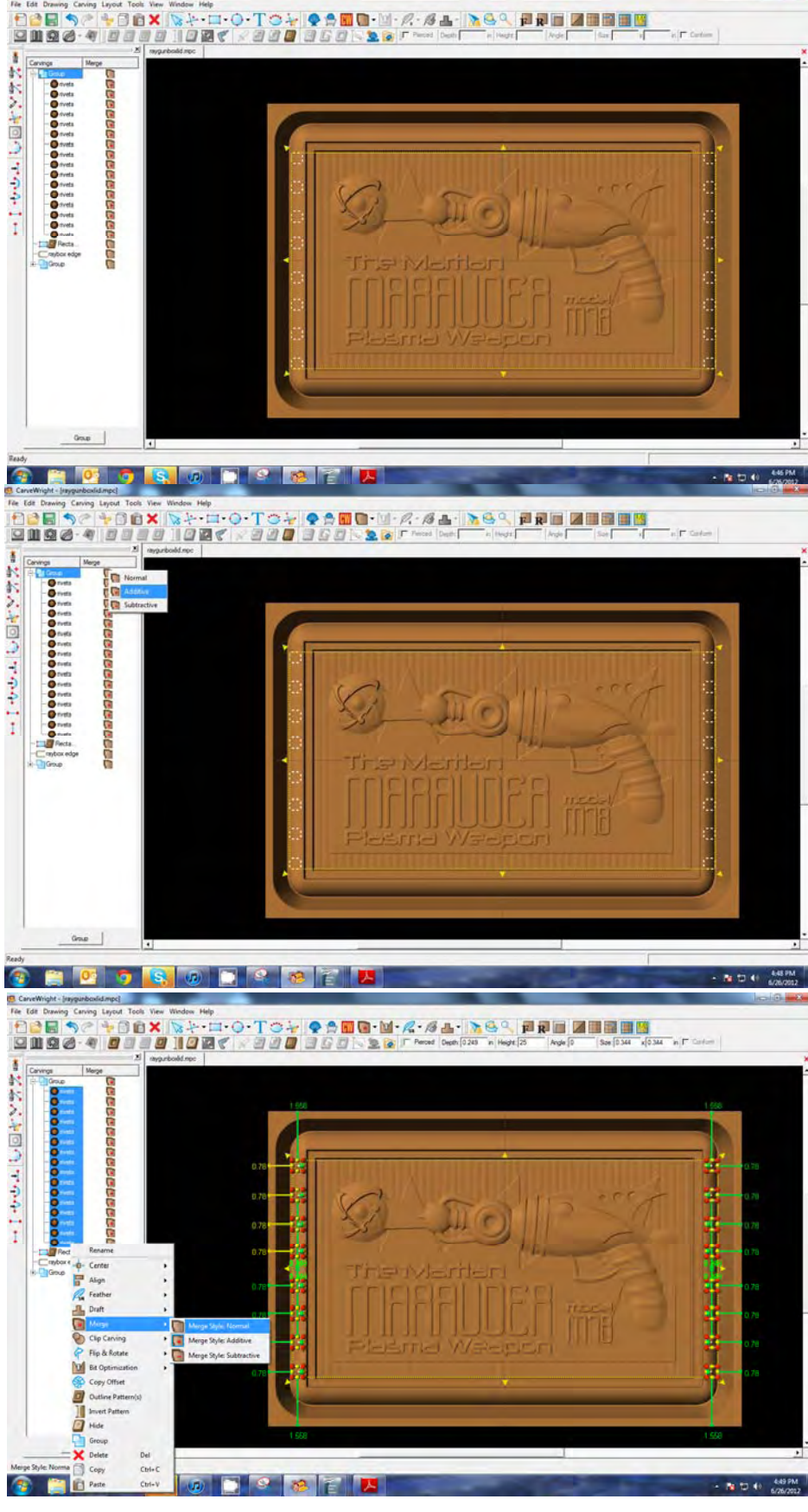

Paste 6 more rivet patterns and move them into the rivets folder.

Then place evenly across the top left quadrant.

Re de Danag Carlos Loyot Toch Wes Woodes Hop<br><mark>日白国 今く キロ白 X | シナ・ロ・〇・丁 ウ ケ | チ ウ 田 日 - 国 イダ・ダム・| カ ら 4 | 同 同 国 国 国 国</mark><br>| D 国 国 ダ - 中 | <mark>ク | ク | コ 国 国 </mark> | シ コ の | コ の | コ の | シ | 全 | D | D | S | A | A | O | C | | | | | | | | đ Cervice Mary A4 cccocccccccccccccccccccc **Incorporate de cooperation** バンセロン ううきしょ et Face: 0.077" x 5.158" x 0.00 **BO** THE CO. 45 PM S D D C **B E** air ba まれたシャ回りますとして cccccccccccccccccccccc  $\begin{array}{c} \hline \hline \mathbf{O} & \mathbf{O} & \mathbf{O} & \mathbf{O} & \mathbf{O} \\ \hline \mathbf{O} & \mathbf{O} & \mathbf{O} & \mathbf{O} & \mathbf{O} \\ \hline \mathbf{O} & \mathbf{O} & \mathbf{O} & \mathbf{O} & \mathbf{O} \\ \hline \mathbf{O} & \mathbf{O} & \mathbf{O} & \mathbf{O} & \mathbf{O} \\ \hline \mathbf{O} & \mathbf{O} & \mathbf{O} & \mathbf{O} & \mathbf{O} \\ \hline \mathbf{O} & \mathbf{O} & \mathbf$ 眉 门 口 禸 Gove | **BOOSODERATA** ۵ - Ng 12 4 6571 File<br>|F 30 ◆今回日・山・ス・ダム・ラタへ 日和田 国田国田園 **DOB** W)  $\frac{1}{2}$ バンセロン ううきしょ 88888 **Contract Contract Contract Contract Contract Contract Contract Contract Contract Contract Contract Contract Contract Contract Contract Contract Contract Contract Contract Contract Contract Contract Contract Contract Contr** 

 $-$  **No. 10**  $+$  0  $+$  0  $+$  0  $+$  0  $+$  0  $+$  0  $+$  0  $+$  0  $+$  0  $+$  0  $+$  0  $+$  0  $+$  0  $+$  0  $+$  0  $+$  0  $+$  0  $+$  0  $+$  0  $+$  0  $+$  0  $+$  0  $+$  0  $+$  0  $+$  0  $+$  0  $+$  0  $+$  0  $+$  0  $+$  0  $+$  0  $+$  0  $+$  0  $+$  0  $+$ 

## $\checkmark$  ATTACH TO EDGE

Attach evenly to the edge as before.

With these new six rivets selected, rightclick and choose mirror all.

f Face: 0.672" x 2.668" x 0.399" [P]

**2 2 0 0 5 2 2 2 X** 

## $\checkmark$  GROUPING

Place all new rivet patterns in the rivet folder

Select the raybox edge pattern and choose the Create Outline tool.

Select the inside path and click the Delete icon.

9 OFFSET TOOL

Choose the remaining outside path and select the Offset Path Tool.  $\bullet$ 

Set the offset to .125" Click OK.

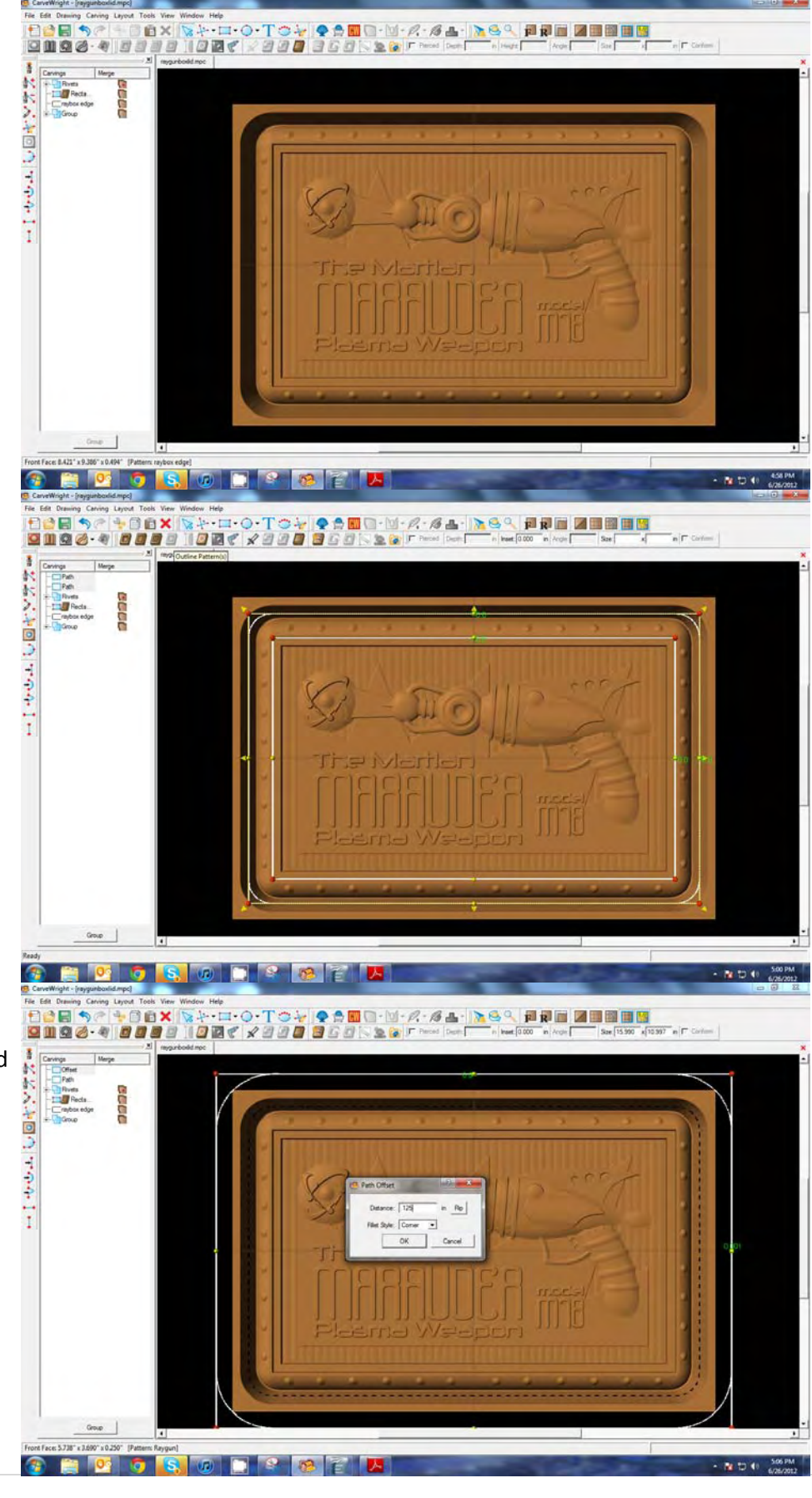

 $\checkmark$  PIERCED CARVING

With the offset paths selected, choose the carve region tool.

Select Pierce tool

 $\|\nabla$  Pierced

*Notice the carved region we had applied the Clip carving to carves all the way through. This is because it is in the same directory as the pierced carving.* 

*We just want it to clip the original group we made in the earlier lesson.* 

Select the clipped region and drag it into the original group folder.

**PLOT** ig. FRIDAY  $x$ 7500 m  $F$  Certain d.  $\overline{a}$ seccecececec **THE REAL PROPERTY AND INCOME. DE DE SO DE REALE** FREIZHEM  $\blacksquare \cdot \boxtimes \cdot \rho \cdot \beta \triangle \cdot \underline{\lambda} \odot \texttt{Q}$ E **Qmod** le Line1<br>□ Path<br>□ Path<br>□ Rivets<br>□ Gybo O 小回す cccccccccccccc **THE THREE STATES**  $-1$  -vertices

 $\checkmark$  CREATE TABS

Using the Line Segment tool, draw your tabs.

t Face: 4.919" x 6.613" x 0.229" [Carving:

雁

A COD CRAIGHT

Click the Make Tabs tool.

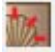

Set the tabs to Flat,  $1/8$ " x  $1/8$ " and click OK.

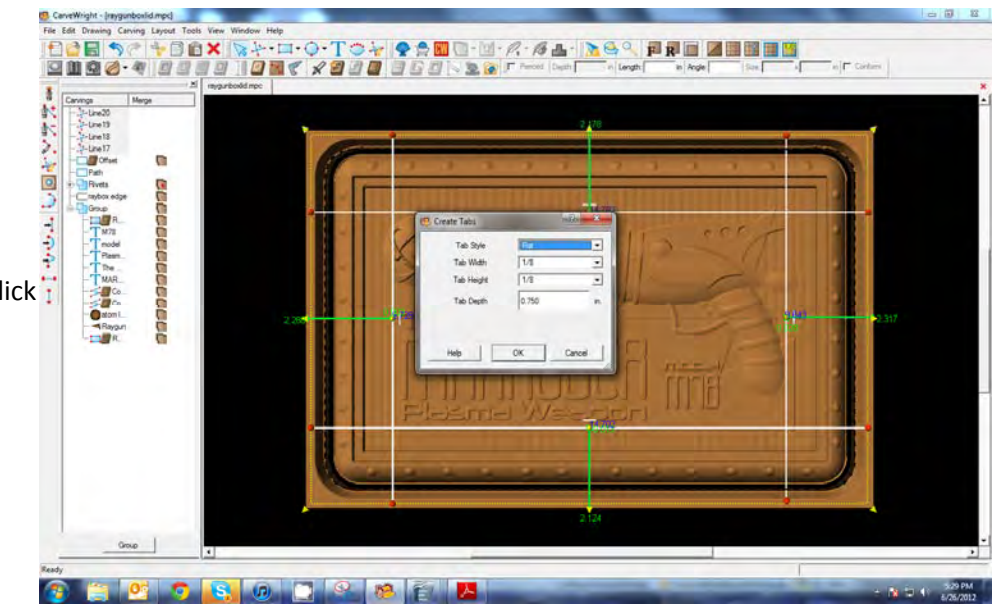

### **REMEMBER THESE FUNCTIONS FROM PREVIOUS STEP‐BY‐STEP PROJECTS**

### $\checkmark$  MANAGING DATA

#### **\*\*\*\*\*IMPORTANT\*\*\*\*\***

Once a project is uploaded to a memory card, it cannot be brought back from the memory card into the software. Always SAVE YOUR PROJECT on your hard drive. A Projects folder is recommended and you should know where you **saved it.**

Save your project. Select your quality setting. Name your project. Upload to memory Card.

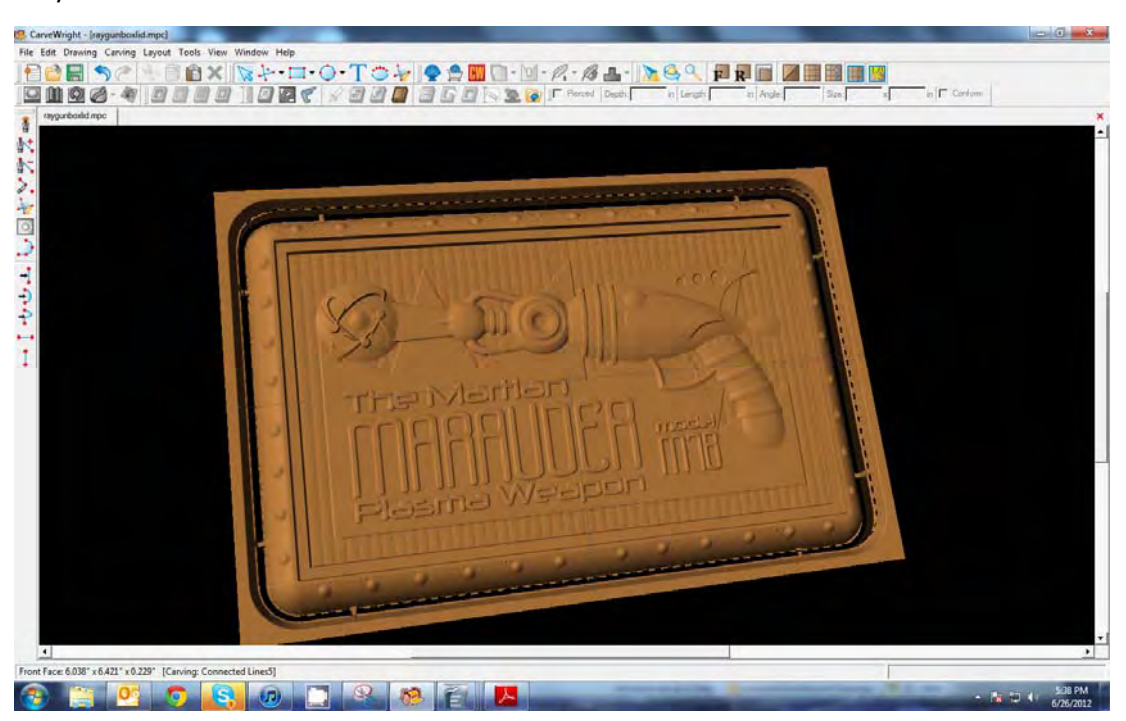